HumanBridge EHRソリューション

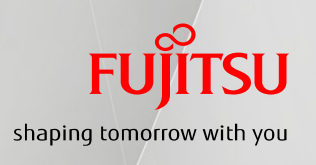

# 01. 福来たネット 端末セットアップツール利用手順書 (Windows 10 端末用) V 1.0

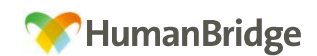

#### ①セットアップ前に・・・

インターネットに接続出来るパソコンへ福来たネット接続(VPN)の設定を 施し、福来たネットをご利用するための設定手順書となります。 ただし、地域連携端末としてご利用いただくにあたって、以下の要件を満たして いる必要があります。

◇当手順書は、端末のOSがWindows 10の場合の設定手順をご説明しております ※Windows Vista/7/8/8. 1は別途手順書が用意されております。 ※Windows XPはMicrosoft社サポート終了に伴い動作保障外となります。 (※推奨CPU 1GHz以上、 推奨メモリ 1GB以上)

◇通常のインターネットに接続できる環境があり、VPN接続が制限されない事 ※プロキシサーバを利用していないこと

◇端末にウイルス対策が実施されていること

◇Winnyなどのファイル共有ソフトを導入していないこと

◇Internet Explorer11.0が動作すること

#### ◇Internet Explorer がインターネットブラウザの既定のアプリとして 設定されていること

→既定のアプリの設定

 (※p.2 の【Windows10対応】・・・インターネットブラウザ既定のアプリ設定を 参照)

◇Internet Explorer の設定において以下の機能が無効になっていること →ポップアップブロック

 (※p.4 の【A】ポップアップブロックの無効化手順を参照) ※医師会配布端末でも、 必要な手順です。

→Googleツールバー

 (※p.5 の【B】Googleツールバーの無効化手順を参照) ※医師会配布端末では、不要な手順です。

以上の条件を満たしている事を確認の上、地域連携端末のセットアップを 行ってください。

(※p.6~の ②セットアップ手順【1】~【3】を参照)

## 【Windows10対応】・・・インターネットブラウザ既定のアプリ設定

※端末OSをWindows 10 にアップグレードすると、インターネットWEBブラウザの アプリが「Internet Explorer」から「Microsoft Edge」に変更されます。 HumanBridgeシステムは「Microsoft Edge」非対応の為、 「Internet Explorer」を「既定のアプリ」に設定して下さい。

(1) スタートボタンをクリックし、スタートメニューの「設定」をクリックします。 設定画面の「システム」をクリックします。

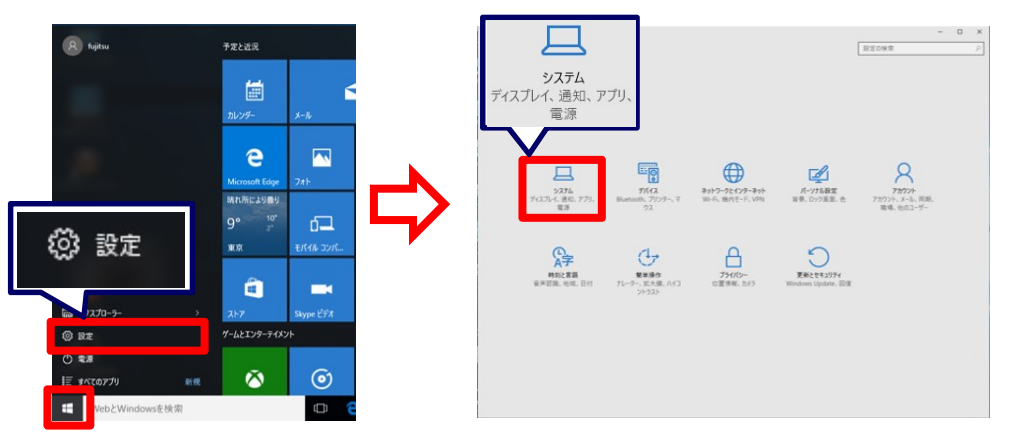

(2) システム画面のメニュー「既定のアプリ」をクリックし、画面を開きます。 WEBブラウザーの「Microsoft Edge」をクリックし、 選択肢の中から「Internet Explorer」を選び、クリックします。

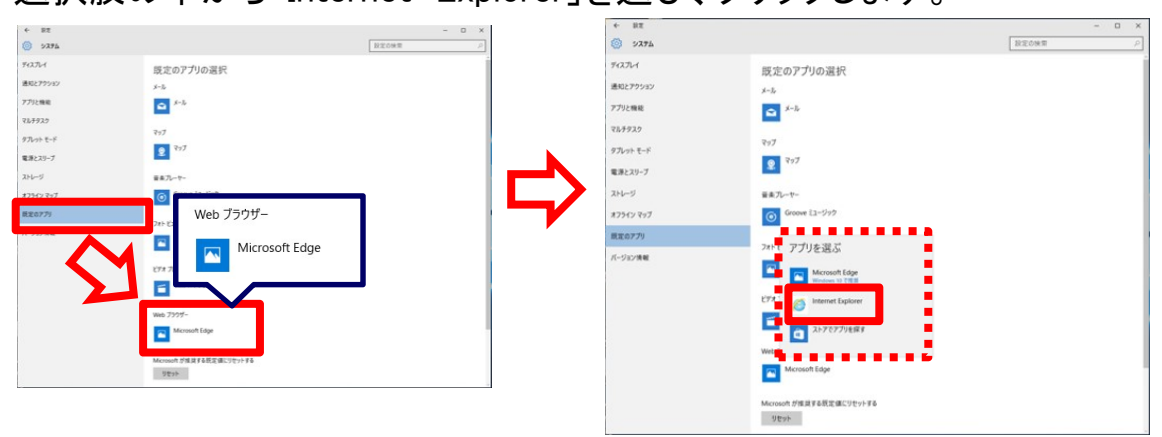

(3) WEBブラウザーの既定のアプリが「Internet Explorer」へ変更されます。

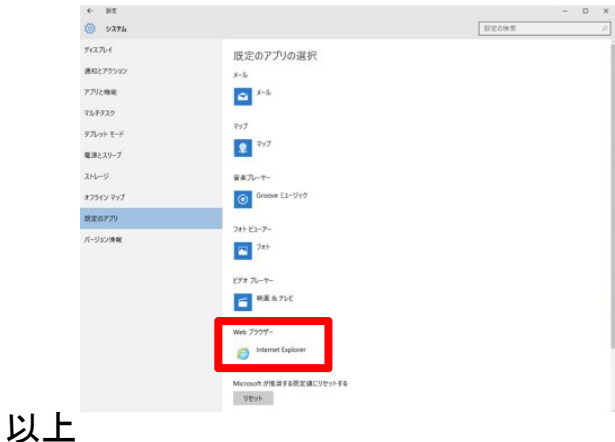

#### 【Windows10対応】・・・Internet Explorer の起動

- ※端末OSをWindows 10 にアップグレードすると、インターネットWEBブラウザ アプリが「Internet Explorer」から「Microsoft Edge」に変更される関係で、 タスクバー上に表示されるインターネットブラウザアイコンも 「Microsoft Edge」対応のものに変更されています。 Internet Explorerを初回起動する際は、以下の手順で起動してください。
- (1)キーボードの「Windowsロゴ」キー + 「R」を同時に押すと、「ファイル名を 指定して実行」画面が表示されます。

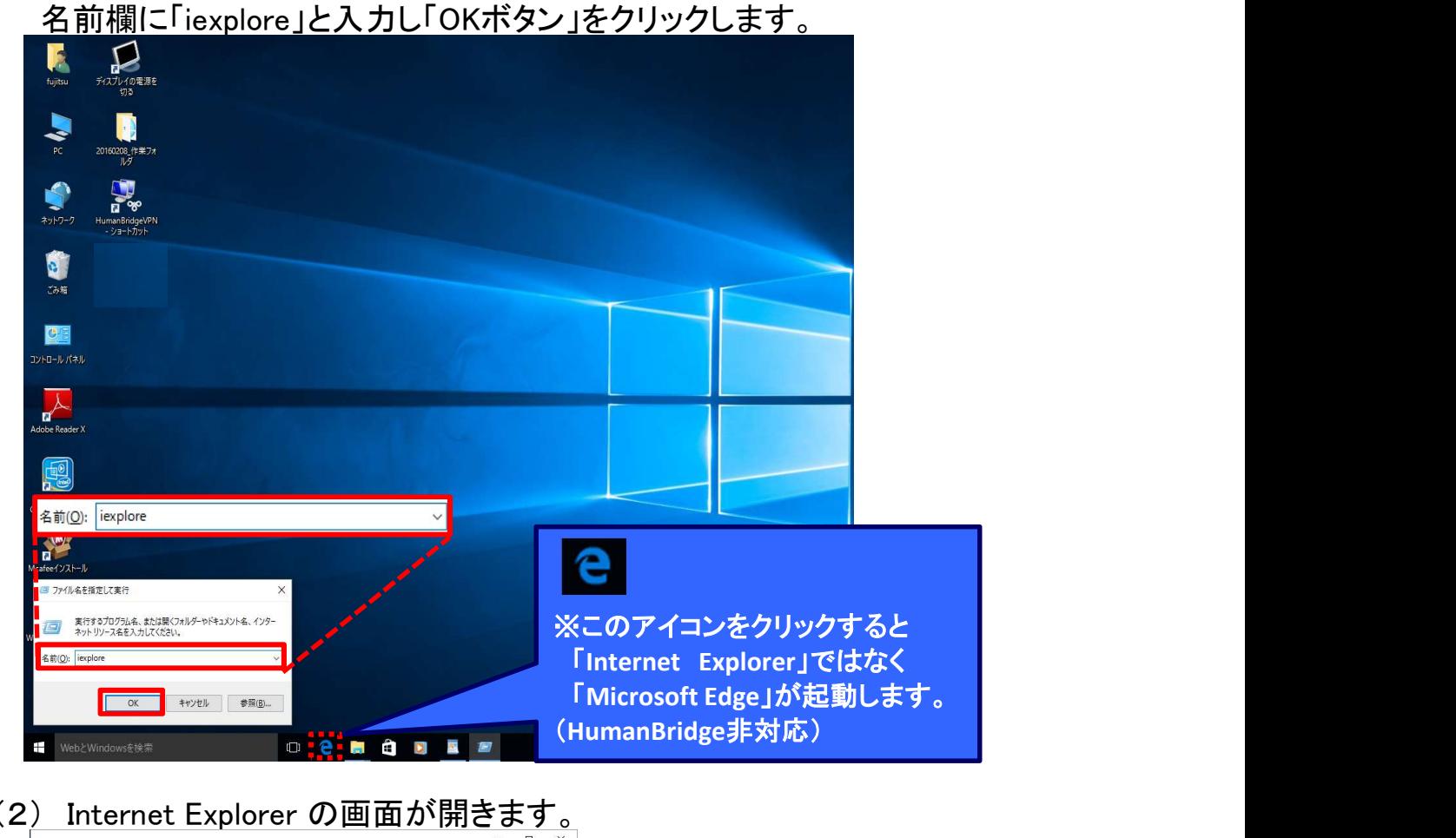

(2) Internet Explorer の画面が開きます。

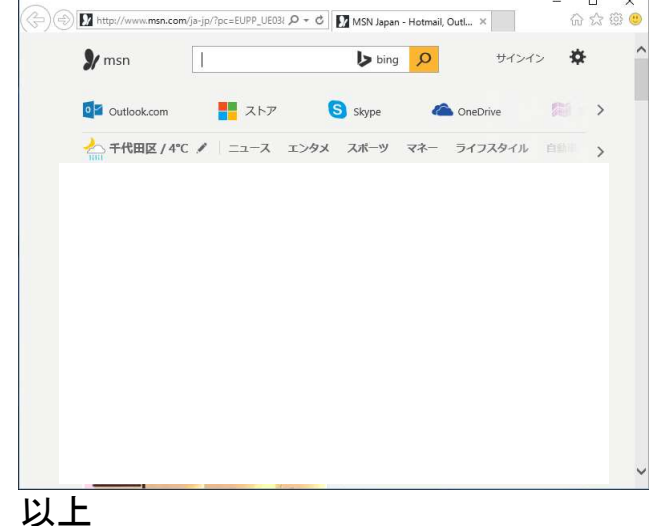

## ①セットアップ前に・・・【A】ポップアップブロックの無効化

※Internet Explorerのポップアップブロックが有効の場合、地域連携システムが 正常に動作しない事があります。本シートの手順で設定を無効にして下さい。

(1) Internet Explorer の画面を開き、「ツール」タブから 「インターネットオプション」を開きます。 ※Internet Explorer の開き方はp.3のInternet Explorer の起動を参照します。

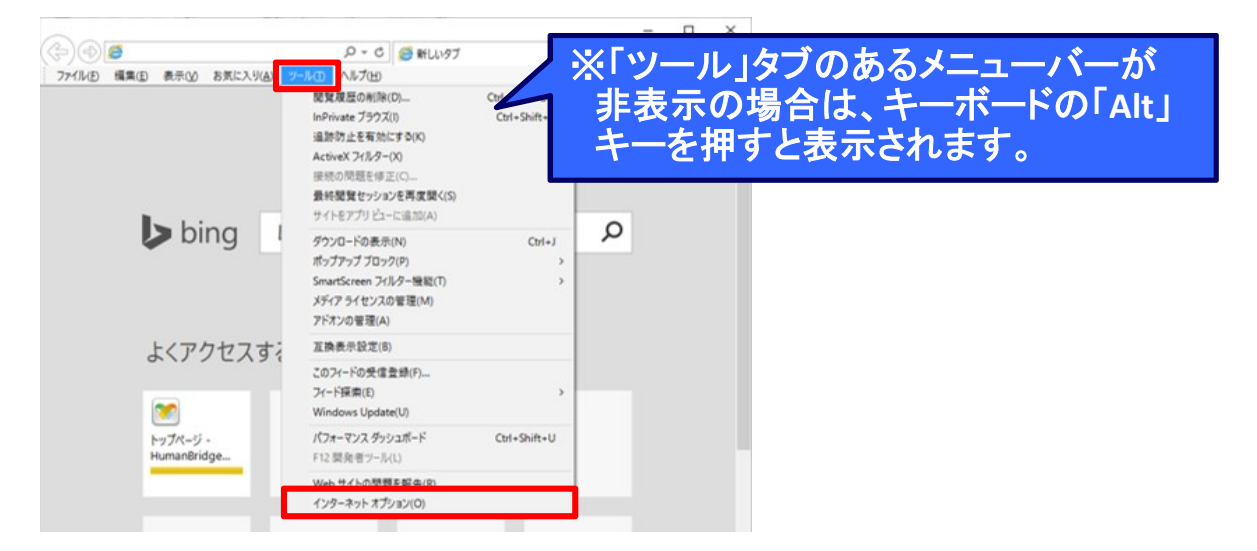

(2) Internet Explorer のインターネットオプション画面を開いた後、 プライバシータブを選択し、ポップアップブロックの設定状況を確認します。

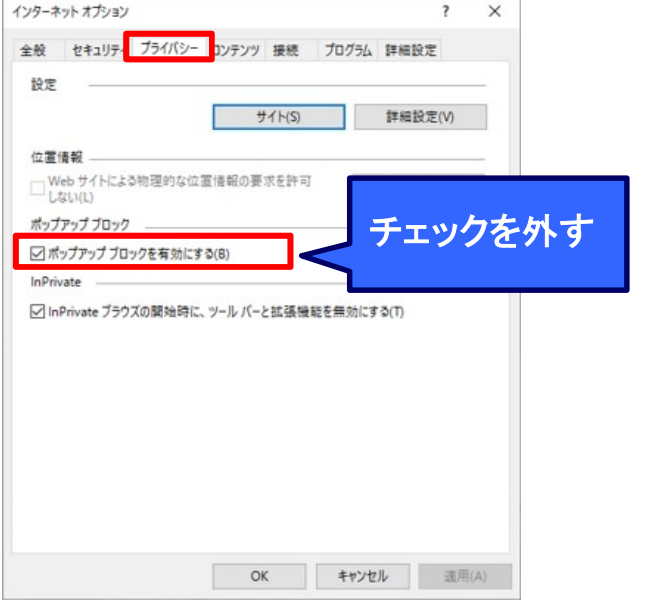

- 1.「ポップアップ ブロックを有効にする(B)」にチェックがついている場合 : 有効 →チェックを外し、無効化します。
- 2.「ポップアップ ブロックを有効にする(B)」にチェックがついてない場合 : 無効 →設定変更は不要です。Internet Explorer を閉じてください。

以上

#### ①セットアップ前に・・・【B】Googleツールバーの無効化

※Internet ExplorerのGoogleツールバーが有効の場合、地域連携システムが 正常に動作しない事があります。本シートの手順で設定を無効にして下さい。

(1) Internet Explorer の画面を開き、(開き方はInternet Explorer の起動を参照) Internet Explorer のGoogleツールバーの状態を確認します。

※下図のようなGoogle検索ツールがある場合、無効にする必要が有ります。 ツールが存在しない場合や医師会配布端末の場合は、

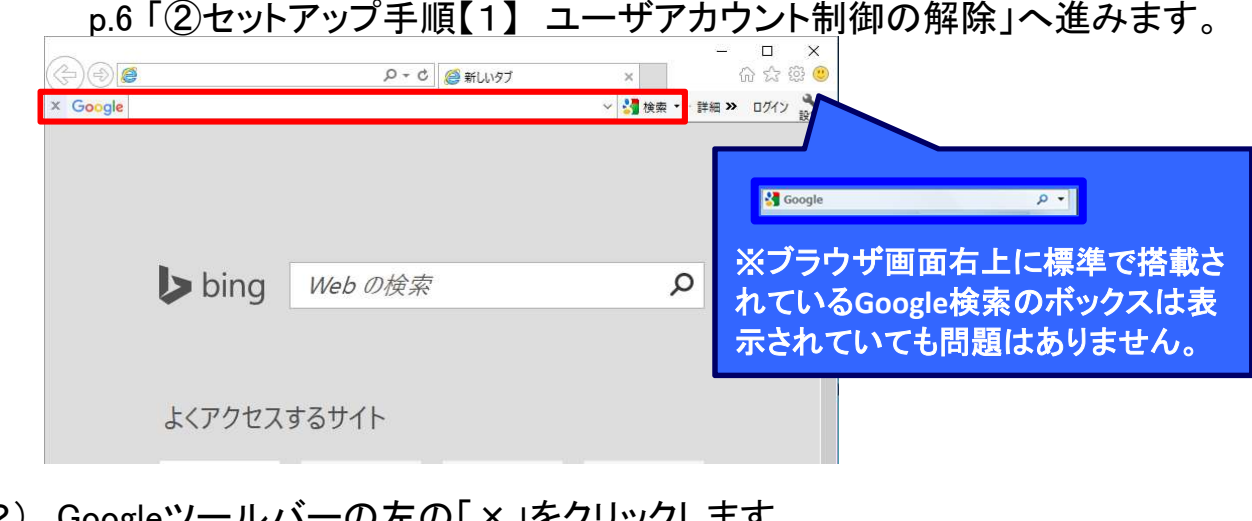

(2) Googleツールバーの左の「×」をクリックします。

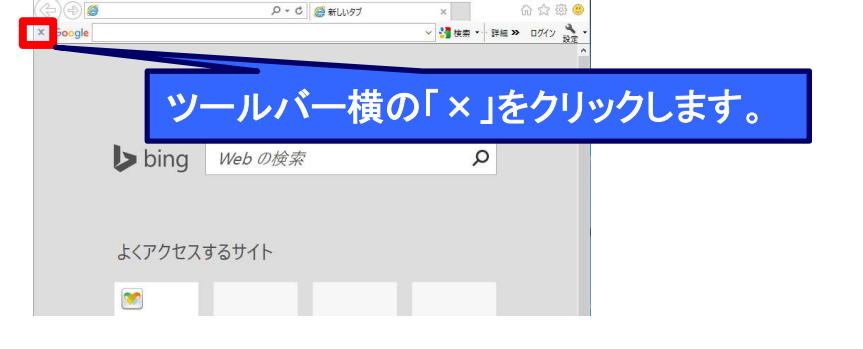

(3) 「Googleツールバーを完全に無効にする」を選択し、「OK」をクリックします。 また、アドオンの無効画面でアドオン(Google Toolbar Helper)をチェックし、

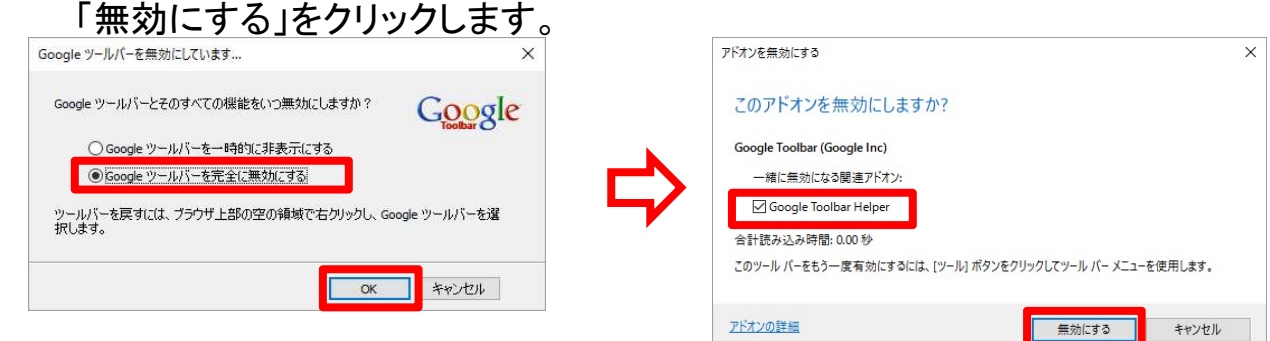

(4) Googleの画面があがってきた場合は画面を閉じます。 他にもInternet Explorer の画面を開いていた場合は全ての画面を閉じます。

以上

#### ②セットアップ手順【1】 ユーザアカウント制御の解除

※セットアップツールを実行するために、ユーザアカウント制御の解除を行う必要 があります。 本シートを参照し、設定を変更してください。 また、ツール実行後(セットアップ手順【3】後)に同様の手順で設定を元に戻す 必要があります。

(1) デスクトップ画面で左下のウィンドウズボタン ■■ をクリックし スタートメニューの「コントロールパネル」を選択します。

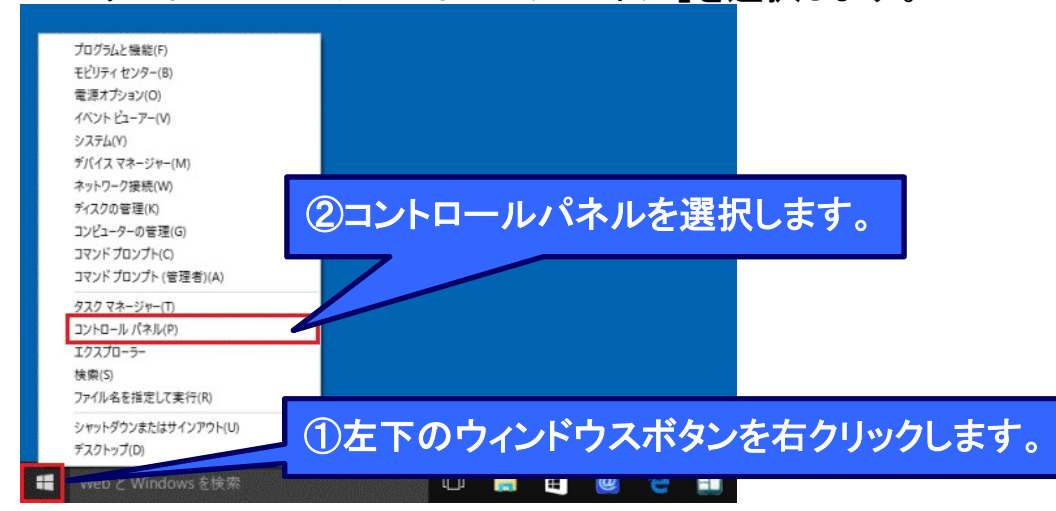

(2) コントロールパネルから「ユーザー アカウント」を開き、 「ユーザーアカウント制御設定の変更」を選択します。

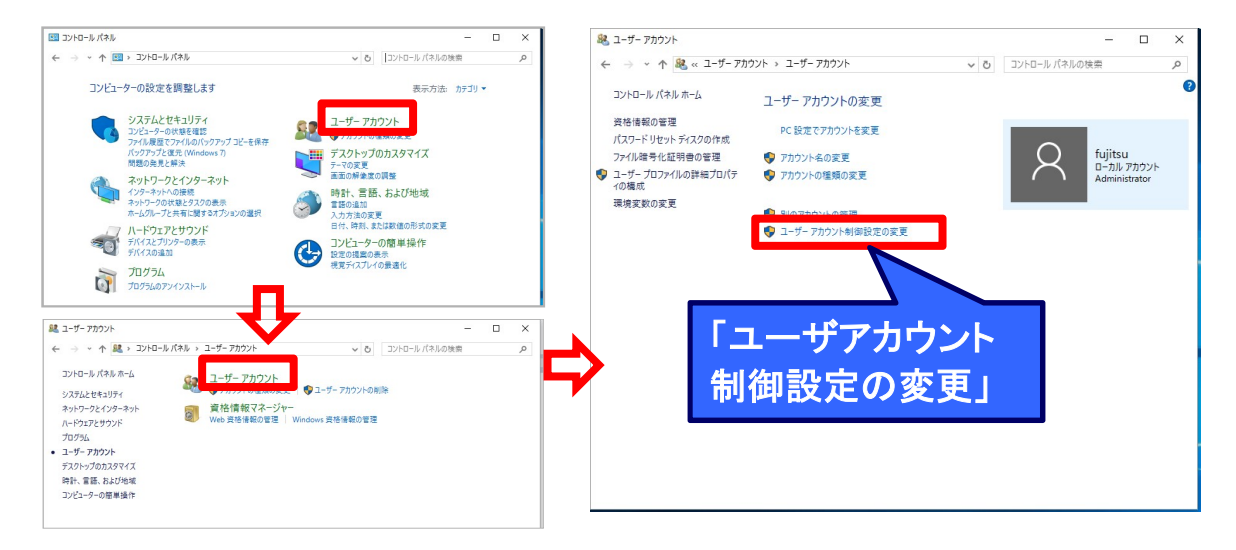

(3) ユーザアカウント制御の設定を「通知しない」にし、OKボタンを押下します。 ※既に「通知しない」の状態であれば本手順は不要です。キャンセルボタンを押し、 セットアップ手順【2】(p.8)に進んでください。

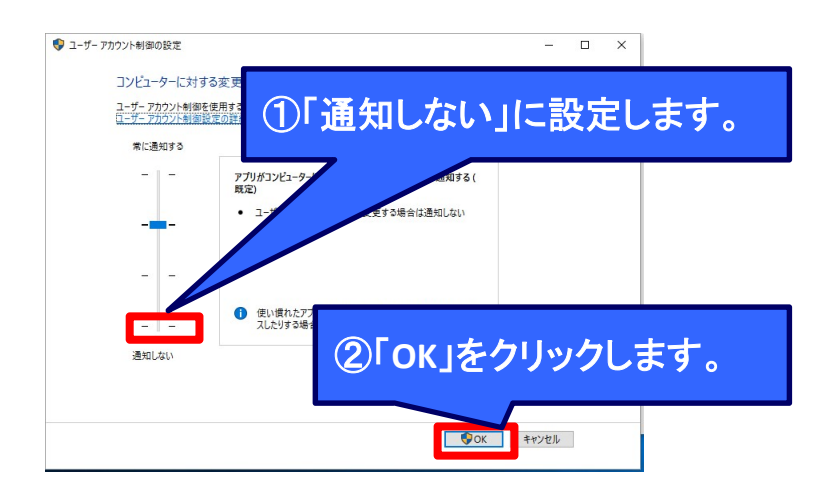

- (4) ユーザアカウント制御の設定を反映させるためにOS再起動を行ってください。 再起動後にセットアップ手順【2】に進んでください。
- 以上 (セットアップ手順【2】(p.8)へ)

## ②セットアップ手順【2】 .NET Frameworkのインストール

 ※地域連携パスモジュールを正常にインストールする為には、 「.NET Framework」のインストールが必要な為、以下の手順で設定を行います。 ※ この処理を行うには、インターネット回線に接続している必要が有ります。

(1) デスクトップ画面で左下のウィンドウズボタン ■■ をクリックし スタートメニューの「コントロールパネル」を選択します。

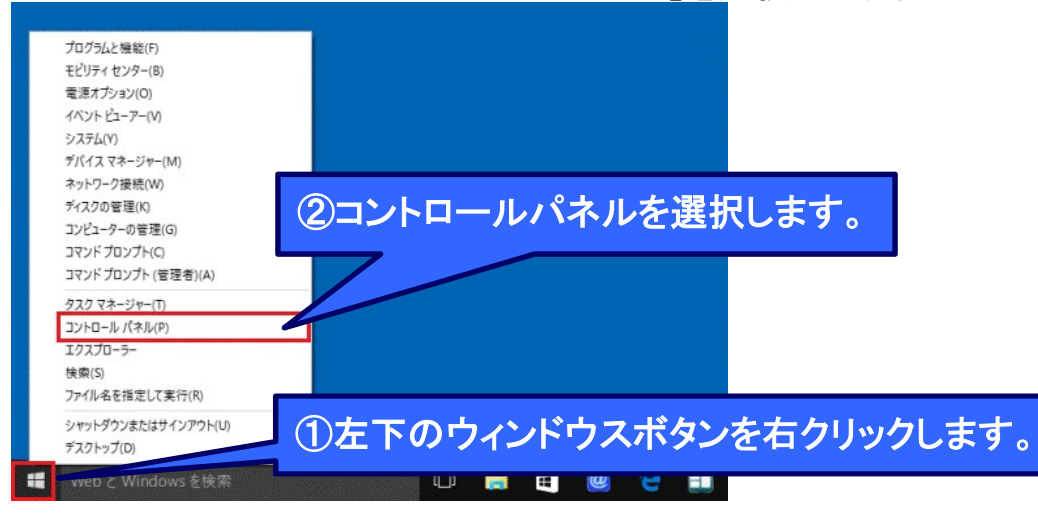

#### (2) コントロールパネルをアイコン表示で開き、 「プログラムと機能」を選択します。

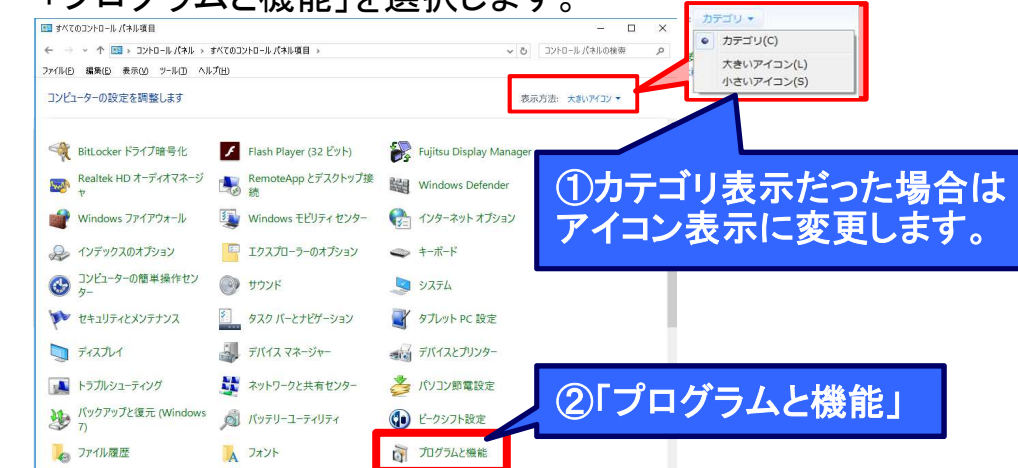

(3) 「Windowsの機能の有効化または無効化」を押下します。 ロ プログラムと機能 **コ** プログラムと機能<br>- ← → → ↑ <mark>ロ</mark> → コントロール パネル → プログラム → プログラムと機能 · 6 プログラムと機能の検索 コントロール パネル ホーム プロガラムのアンインフトコルエトは本書 インストールされた更新プログラムを -<br>プログラムをアンインストールするには、一覧からプログラムを選択して「アンインストール」、「変更」、または「修復」をクリックします。 ■ 素元<br>● Windows の機能の有効化または<br>無効化 **福田 +**  $\mathbb{R}$  +  $\alpha$  $\begin{array}{r} f(-57\text{m}) \\ 6.0.1.7581 \\ 74.2 \text{ MB} \quad 20.19.15.4352 \\ 105 \text{ MB} \quad 12.290.0 \\ 7.2.0.1 \\ 18.4 \text{ MB} \quad 4.0.0.36 \\ \end{array}$  $2576200$  $HAT$ altek High Definition Audio Driver<br>ソテル(R) グラフィックス・ドライバー<br>xxio Creator LJ 47XN-7VH<br>2016/02/09<br>2016/02/09<br>2016/02/09 **Realtek Semiconductor Corp.**<br>Intel Corporation KOXIO<br>富士通株式会社 vonn<br>\_3.0 eXtensible ホスト・コントローラー・ドライバー 2016/02/09 Intel Corporat 「Windowsの機能の有効化または無効化」を クリックします。

(4) 「.NET Framework 3.5(.NET 2.0 および 3.0を含む)」にチェックが入っている ことを確認します。チェックが入ってなければチェックを入れ、「OK」ボタンを 押下します。

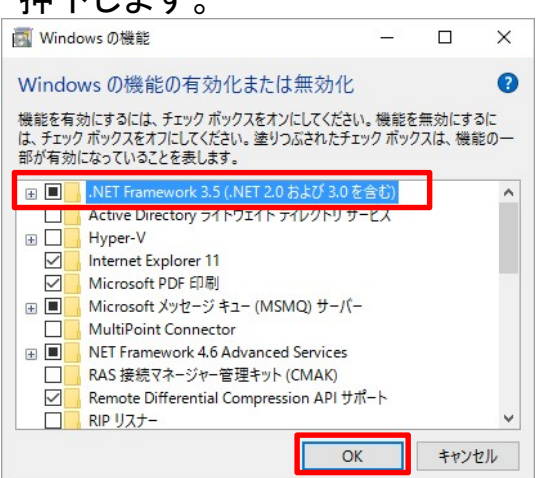

(5) 「.NET Framework 3.5(.NET 2.0 および 3.0を含む)」にチェックを入れた場合 Windows Updateからダウンロードする画面が開きます。 「Windows Updateからファイルをダウンロードする」を押下します。

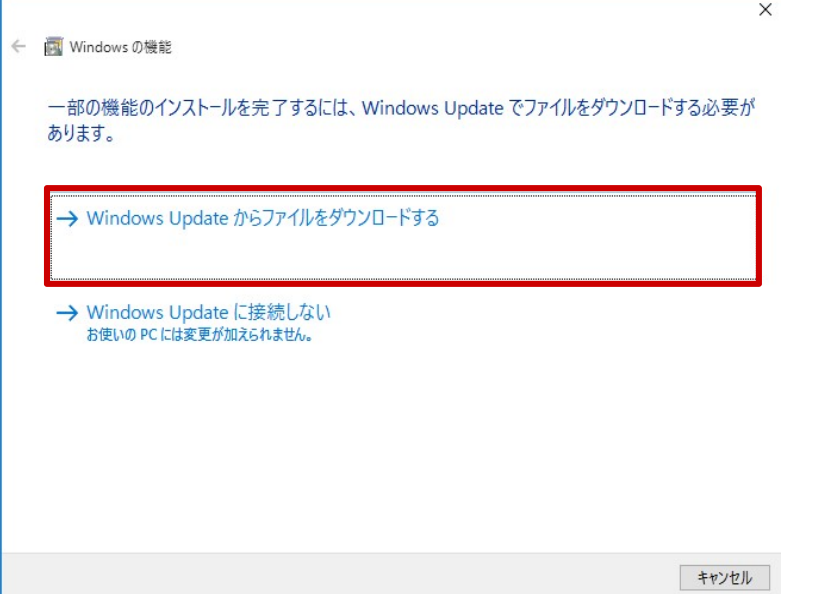

(6) ダウンロードが実行され、下記の画面が表示されたらインストール完了です。 「閉じる」ボタンを押し画面を閉じます。 ※「閉じる」ボタン押下後、一度端末を再起動し、変更を反映してください。

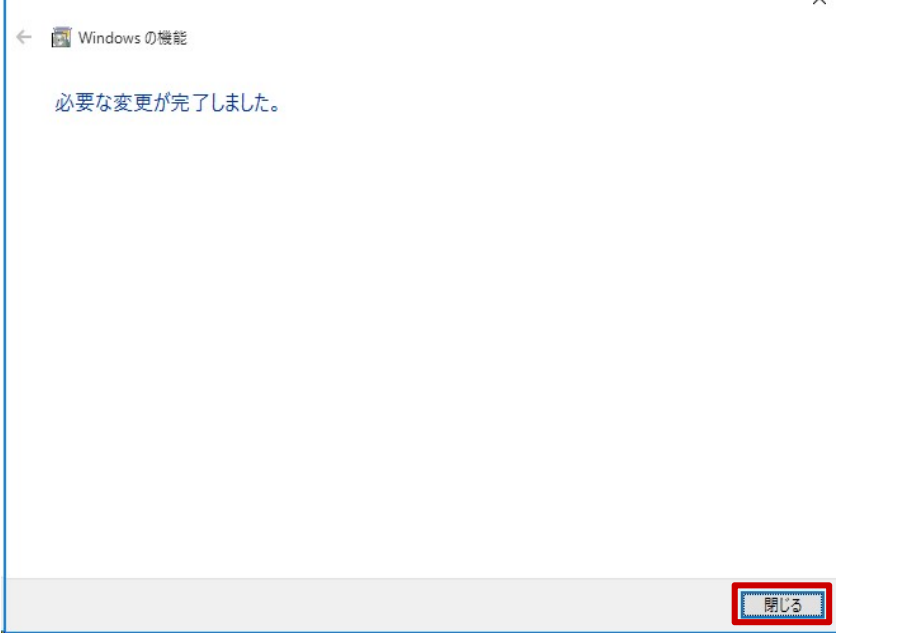

(セットアップ手順【3】(p.11)へ)

②セットアップ手順【3】 セットアップツールの実行 ※セットアップツールは、福島市医師会ホームページ上から ダウンロードする事が可能です。 ※ この処理を行うには、インターネット回線に接続している必要が有ります。 ※セットアップ実行時にOS再起動を行うため、必ず全てのアプリケーションを 閉じてください。

(1) ダウンロードしたツール「端末セットアップツール V1.4.zip」を デスクトップに解凍します。

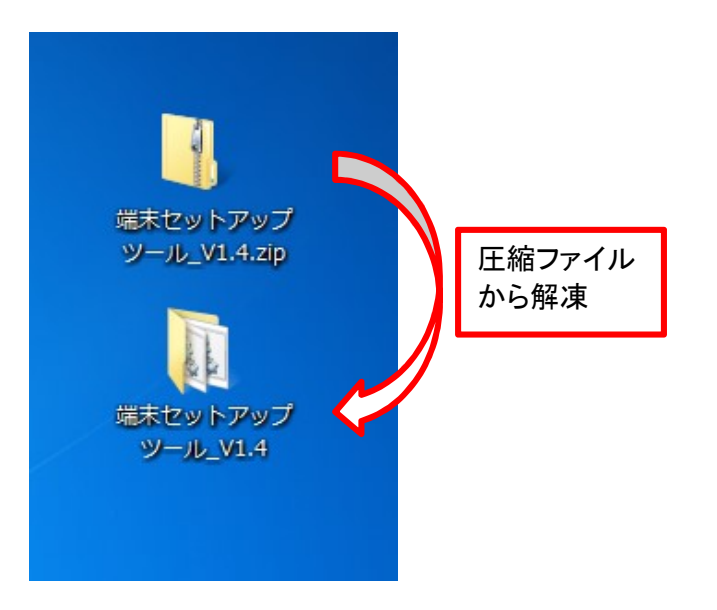

(2) 「端末セットアップツール\_V1.4」フォルダ配下の「setup.bat」を実行します。 .<br>※右クリック → 「管理者として実行」を選択します。 ※処理時間は5分以内を想定しております。

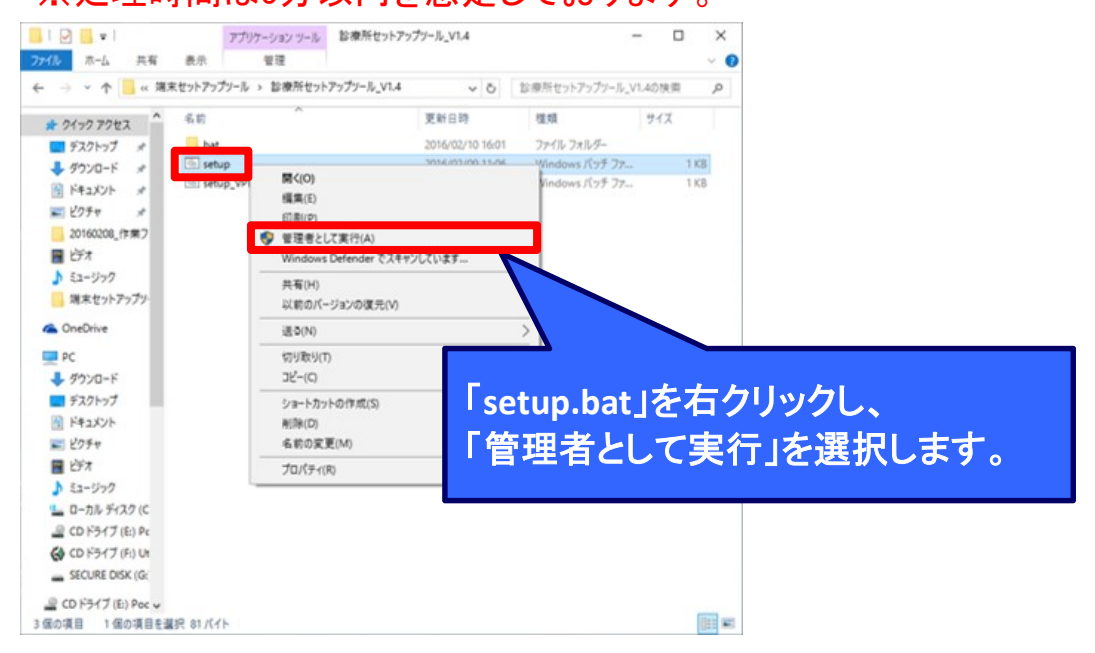

(3) 注意事項が表示されます。セットアップツール以外のすべてのアプリケーション を終了していることを確認して、「OK」ボタンを押してください。 セットアップが実行されます。

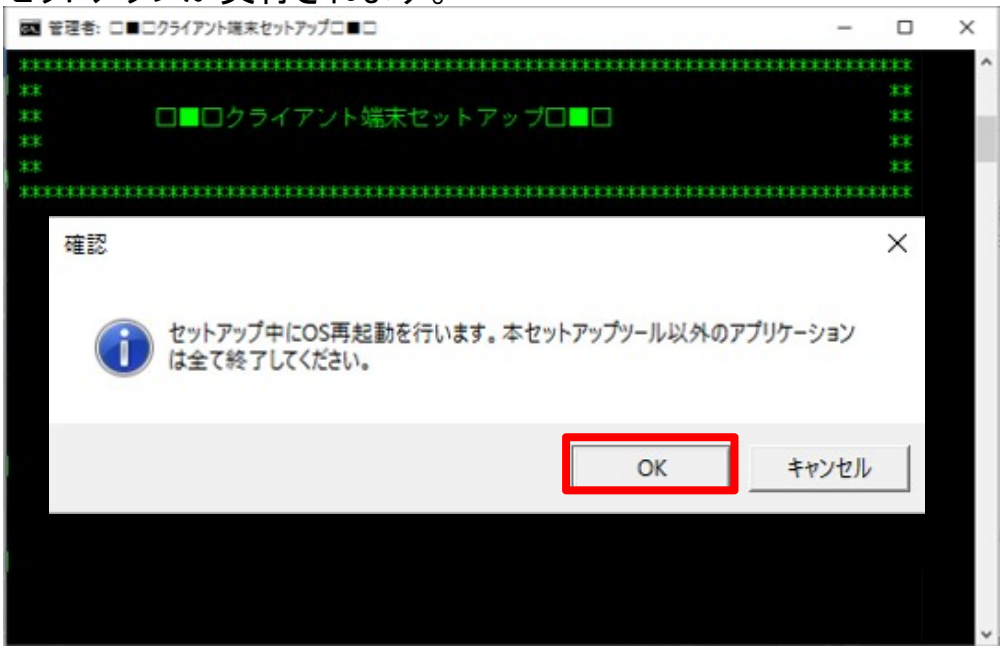

(4) セットアップ完了後以下の画面が表示されます。

※セットアップ手順【1】でユーザアカウント制御の設定変更をしている為 まだ「OK」ボタンを押さないで下さい。

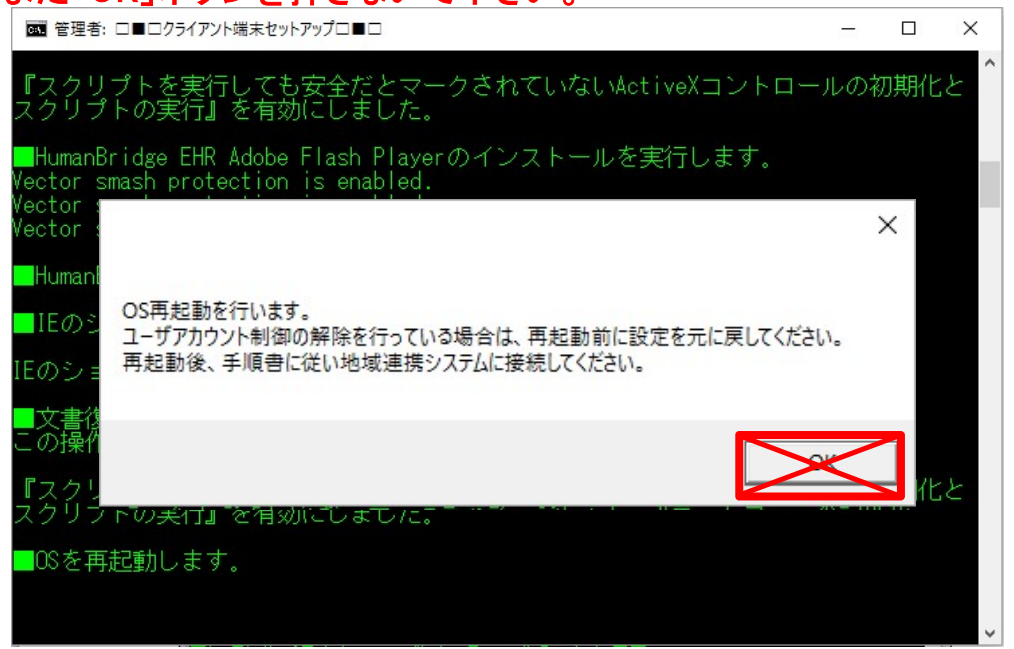

(5) セットアップ完了後の画面をそのまま開いた状態で、 ユーザアカウント制御の設定値を「通知しない」から 元の設定に戻してください。 (手順はセットアップ手順【1】(p.6~7)を参照)

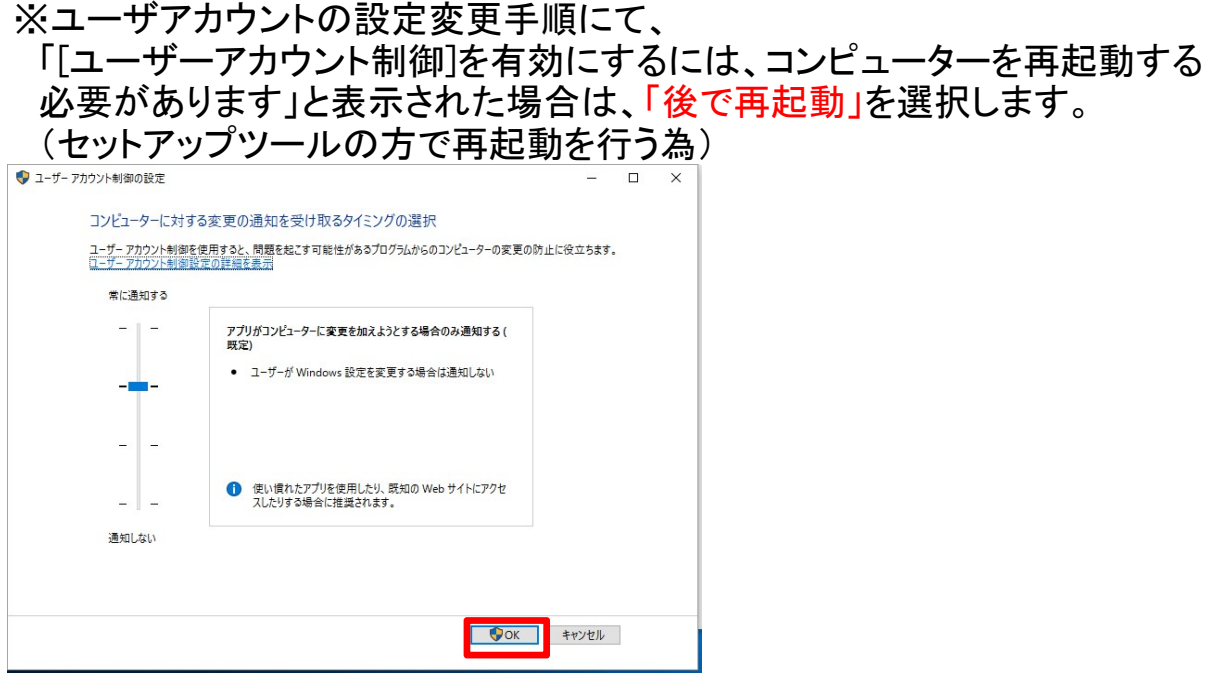

(6) 設定を戻した後、セットアップツールの「OK」ボタンを押して、 OSを再起動します。

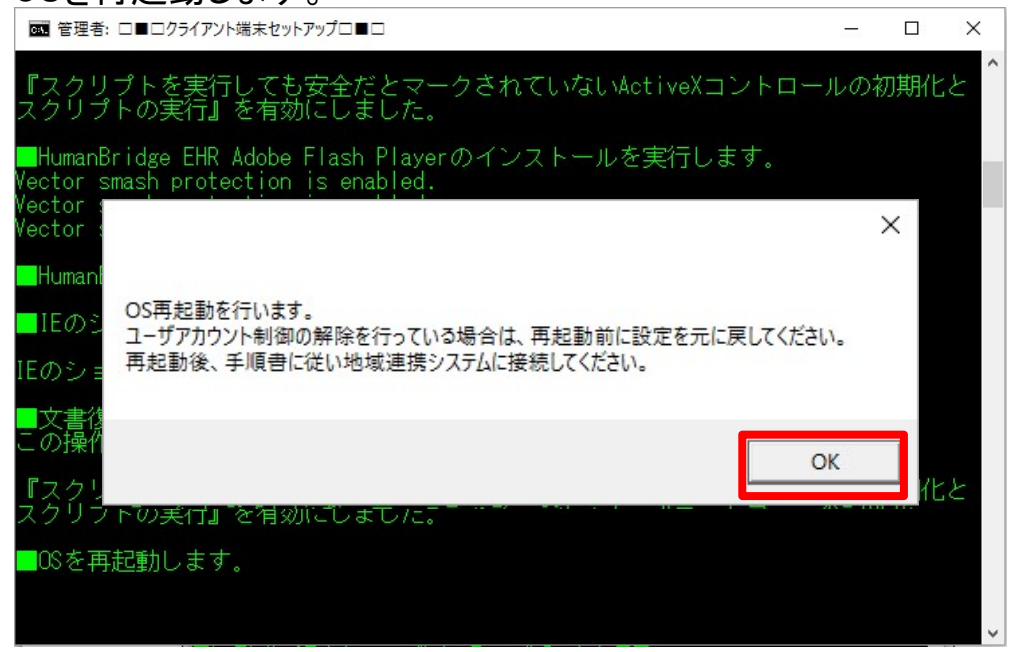

(7) 再起動後、 「端末セットアップツール\_V1.4」フォルダ配下の 「setup\_VPN設定.bat」を実行します。

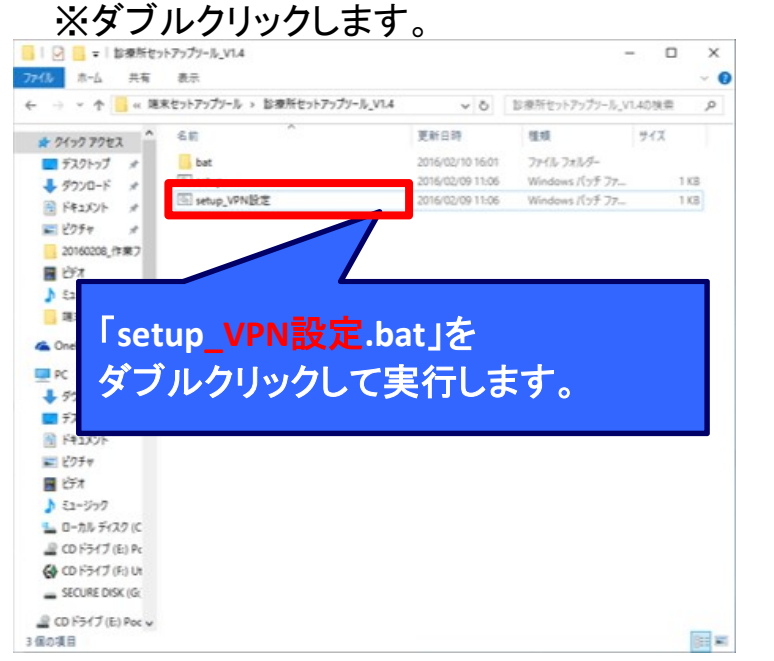

(8) 以下画面のように「VPN プロファイルの設定が完了しました。」とメッセージが 表示される事を確認し、キーボードの「Enter」を押して画面を閉じて下さい。

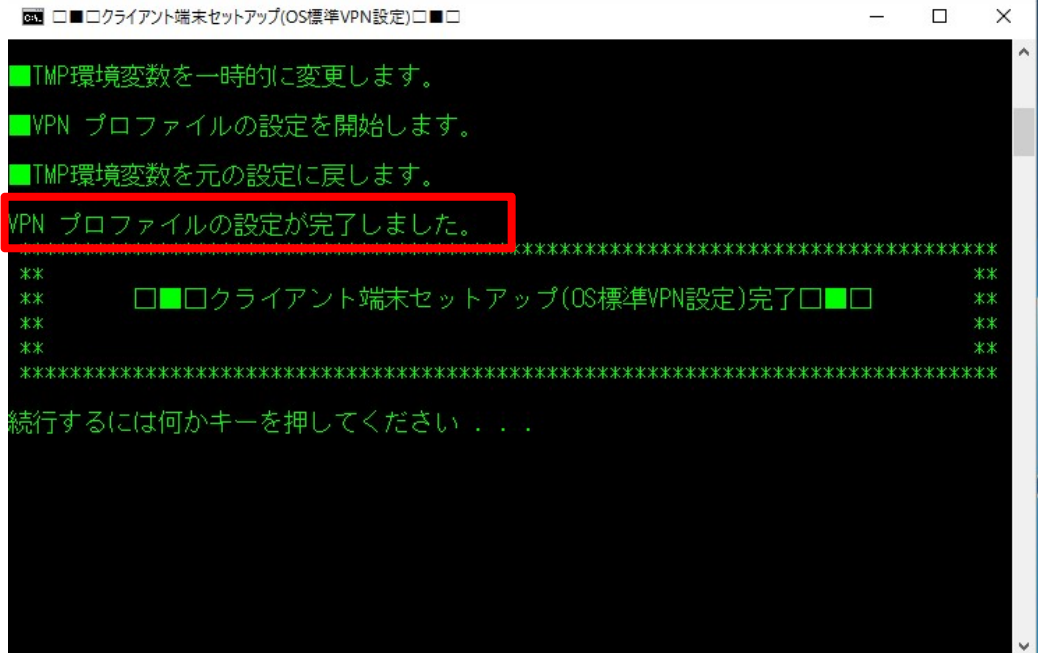

#### (9) デスクトップに以下2つのショートカットが作成されている事を確認します。

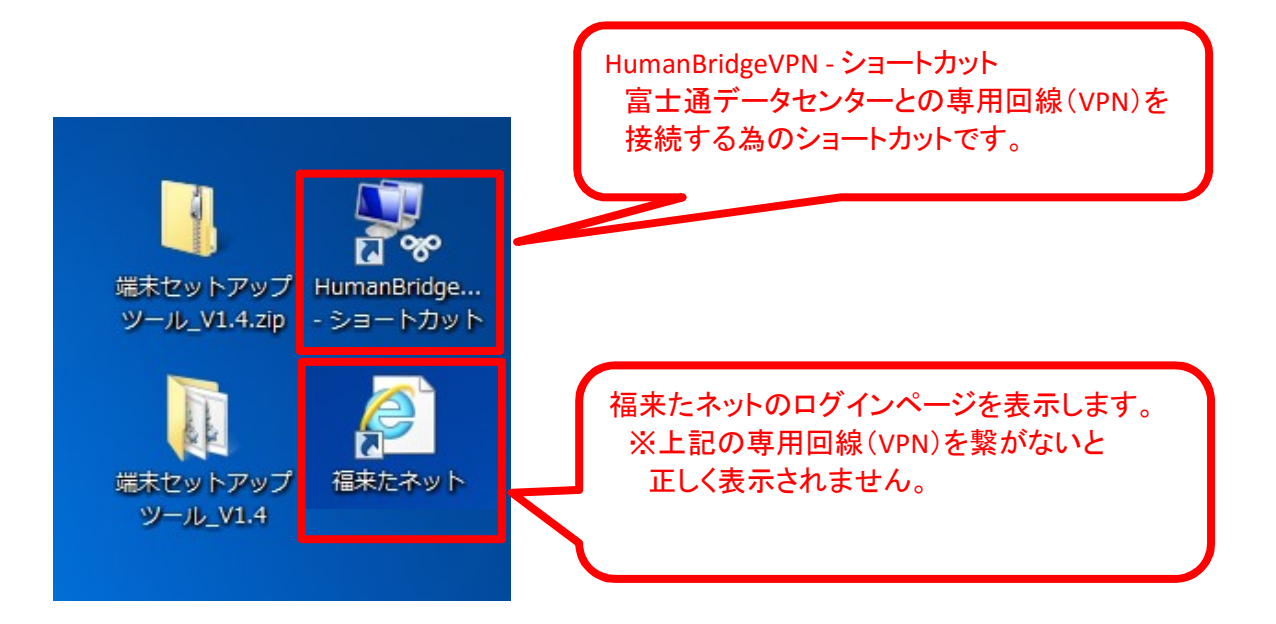

※「福来たネット」のショートカットアイコンについて セットアップ直後は①のアイコンで表示されます。 ● ① △ ② 初回接続時に、アイコン情報を取得してきますので、 2回目以降は②のアイコンで表示されるようになります。 ※②のアイコンに表示が切り替わる為には、 端末再起動が必要となる場合がございます。

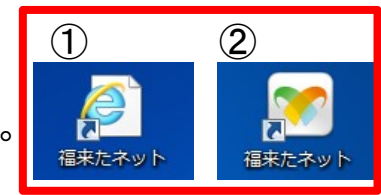

以上 (接続確認(p.16)へ)

#### ③接続確認

(1) デスクトップにある「HumanBridgeVPN」のショートカットアイコン をダブルクリックします。

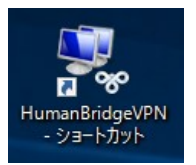

(2) VPNの画面が開くので、「HumanBridgeVPN」を選択した後、「接続」をクリックし HumanBridgeVPN接続用画面を開きます。

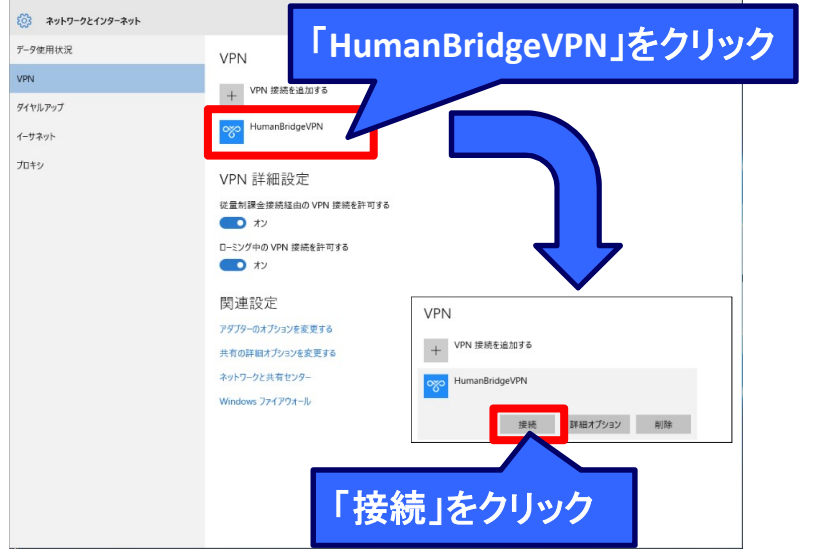

(3) VPN接続画面が開きます。 接続確認用の福来たネットIDとパスワードを入力し、 「接続」をクリックします。(正常に接続できるとウインドウは自動で閉じます。)

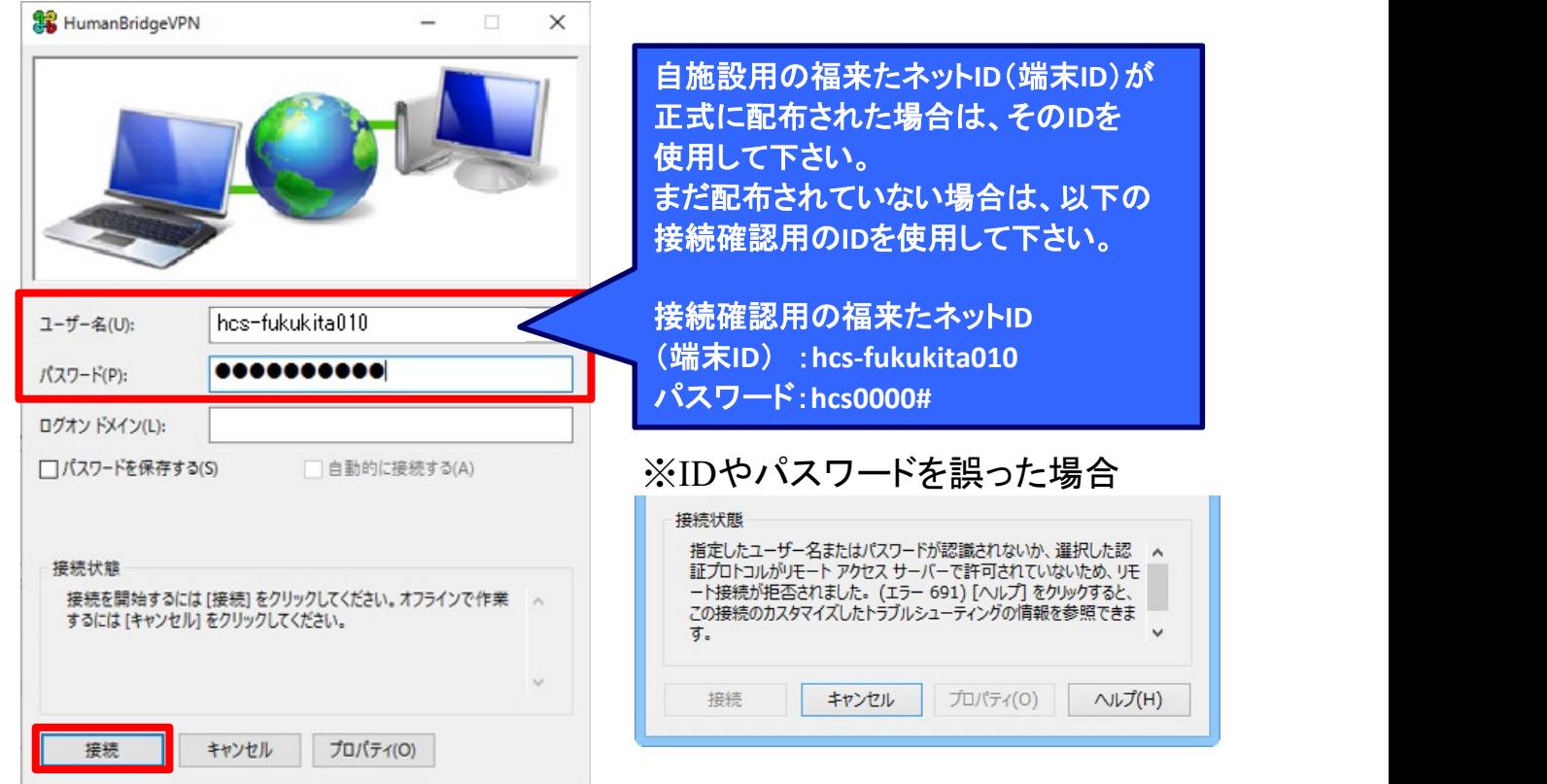

※今回使用した福来たネットIDは、接続確認用です。 接続確認以外は使用しないで下さい。 また、接続したままですと他の端末からの接続ができない為、 接続確認後には、下記手順に沿って必ず切断してください。 ※正式な福来たネットIDとパスワードは別途通知されます。 ※VPN(地域連携)接続時には、地域連携システムが起動できるようになり、 通常のインターネット(Google等)は使用不可になります。 通常のインターネットを使用したい場合はVPN(地域連携)接続を 切断する必要があります。

(4) デスクトップにある「福来たネット」のショートカットアイコンをクリックし、 地域連携システムを起動し、ログイン画面が開く事を確認します。

※「福来たネット」のショートカットアイコンについて セットアップ直後は①のアイコンで表示されます。 ● ① ② 初回接続時に、アイコン情報を取得してきますので、 2回目以降は②のアイコンで表示されるようになります。 ※②のアイコンに表示が切り替わる為には、 端末再起動が必要となる場合がございます。

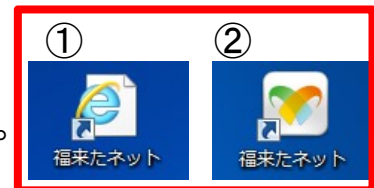

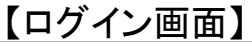

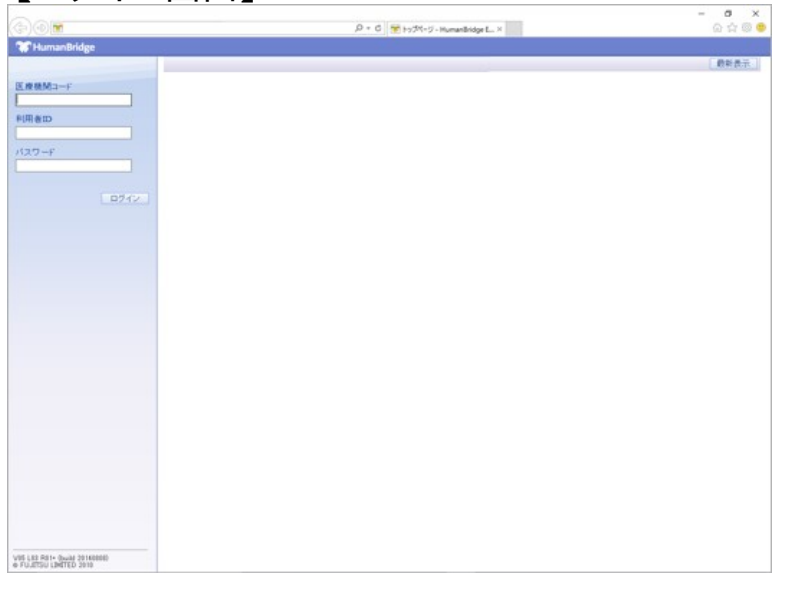

※上記ログイン画面が起動すれば、正常に接続されています。

上記(4)までの手順で、接続確認は完了です。 確認後、必ず次のページの手順に沿ってVPN接続を切断して下さい。※HumanBridge

※システムにログインするには、「医療機関コード」や 「利用者ID」、「パスワード」を入力する必要が有ります。 これらの情報は、後日、福島市医師会より通知されます。

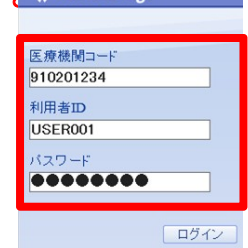

Copyright 2015 FUJITSU LIMITED

(5) 接続確認後のVPN接続している状態で、デスクトップにある 「HumanBridgeVPN」のショートカットアイコンをダブルクリックします。

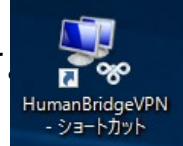

(6) 接続の状態のウインドウが開くので、「切断」をクリックします。

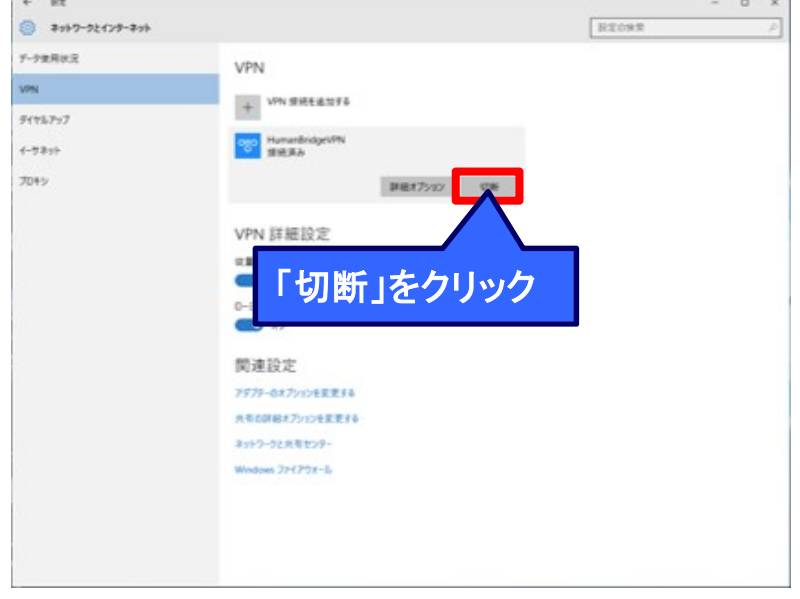

- 以上で地域連携端末セットアップ及び接続確認は完了です。
- ・・・上記手順で正常に接続できる事を確認したら、デスクトップにコピーしたファイル 「端末セットアップツール\_V1.4.zip」とフォルダ「端末セットアップツール\_V1.4」は削除して構いません。